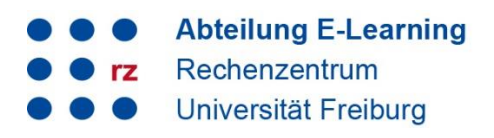

#### **Inhalt**

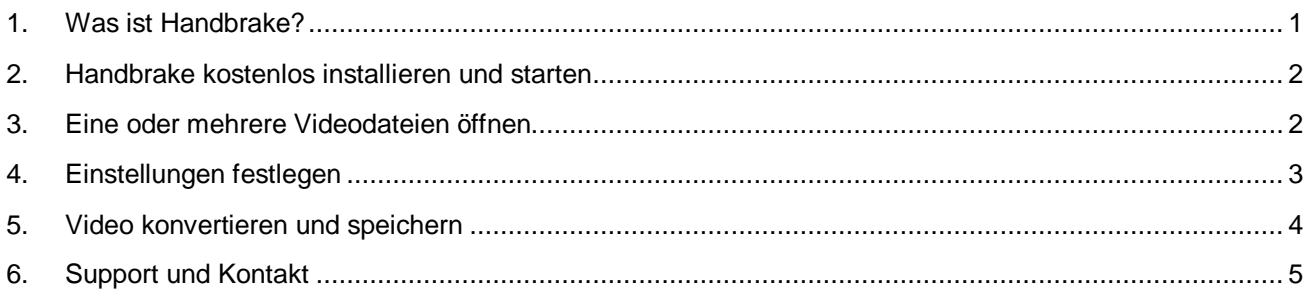

#### <span id="page-0-0"></span>**1. Was ist Handbrake?**

Je nachdem, welches Programm zur Produktion von Videos verwendet wird, können beim Export Videos mit Eigenschaften entstehen, die z.B. nicht vom Videoportal "ViMP" verarbeitet werden können. Es kommt zu Fehler in der Konvertierung, wodurch der Upload nicht abgeschlossen wird.

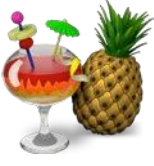

Solche Probleme sind in letzter Zeit vor allem im Zusammenhang mit in PowerPoint vertonten Folien aufgetreten, aber können auch durch die Verwendung von anderen Programmen geschehen.

Wenn solche Probleme auftreten, oder um solche im Vorfeld zu vermeiden, kann die kostenfreie Open-Source Software "Handbrake" eingesetzt werden, mit welchem Videos in alle möglichen Formate konvertiert werden können. Es lässt sich auf jedem gängigen Betriebssystem herunterladen und installieren.

Handbrake ist ein sehr umfangreiches Tool mit unzähligen Einstellungsmöglichkeiten, welches etwas Einarbeitung erfordert, wenn die Möglichkeiten voll ausgeschöpft werden sollen.

Im Hochschulszenario, bei dem es hauptsächlich darum geht, Videos rechtzeitig in dem passenden Format in ausreichender Qualität am richtigen Ort abzulegen bzw. hochzuladen, genügen wenige, einfache Schritte, welche in dieser Anleitung gezeigt werden sollen.

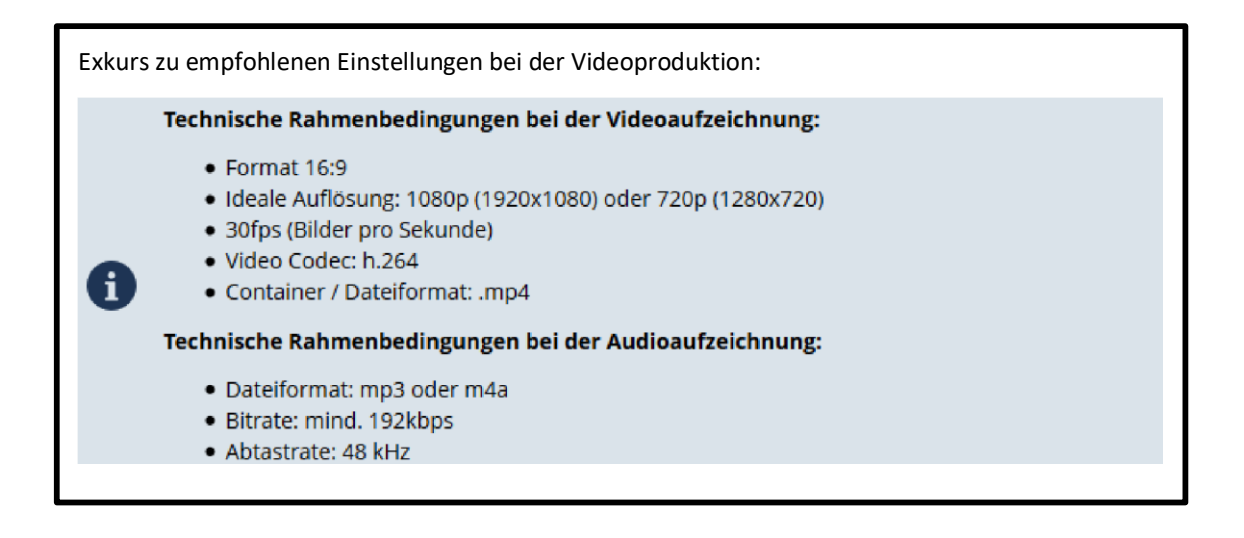

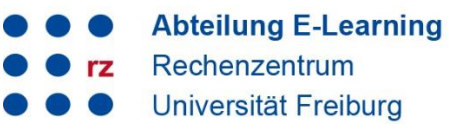

# <span id="page-1-0"></span>**2. Handbrake kostenlos installieren und starten**

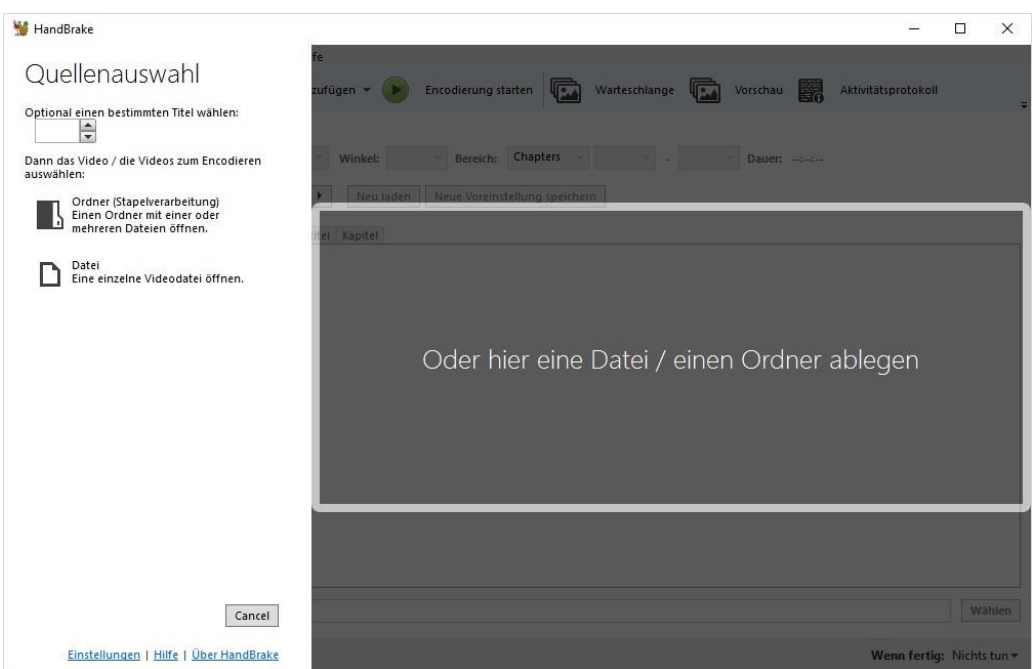

Laden Sie Handbrake über [https://handbrake.fr/ k](https://handbrake.fr/)ostenlos herunterladen und installieren Sie es. Starten Sie danach das Programm.

#### <span id="page-1-1"></span>**3. Eine oder mehrere Videodateien öffnen**

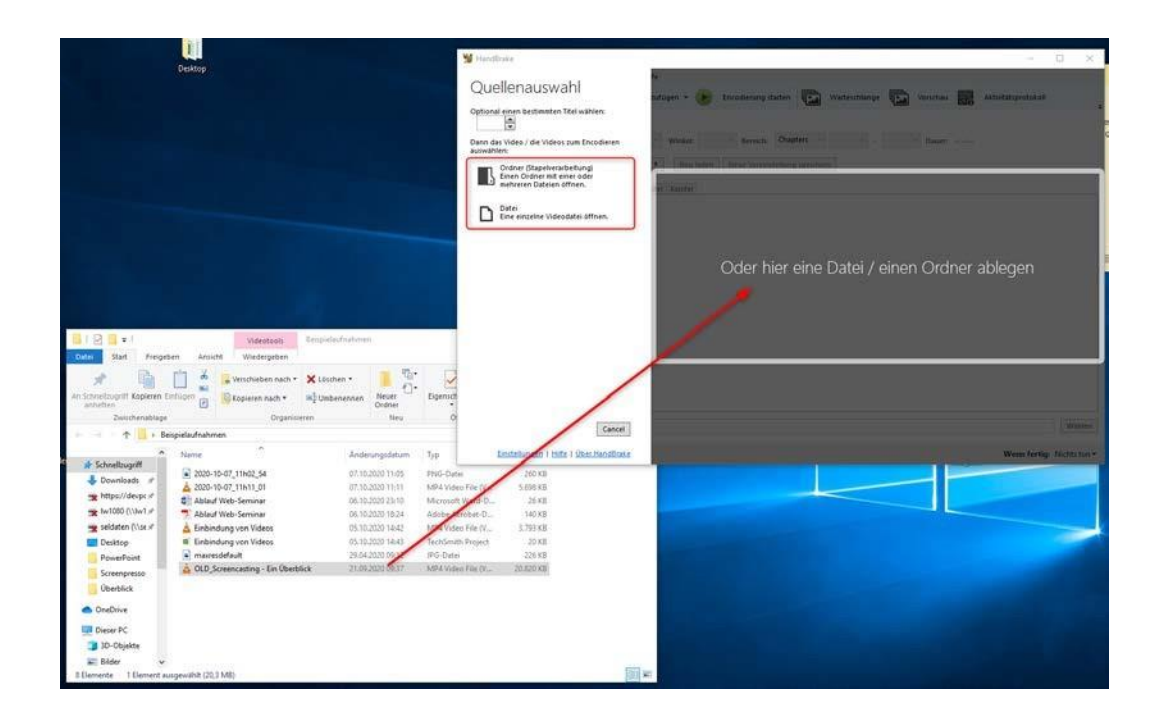

2

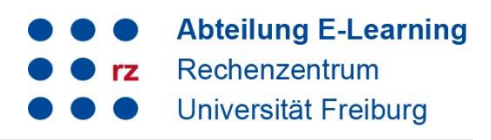

Klicken Sie dann entweder auf Datei öffnen und wählen dann die entsprechenden Videos aus oder ziehen Sie diese direkt vom Speicherort in das Programm. Es wird eine Bildvorschau des aktuellen Videos in der Übersicht angezeigt.

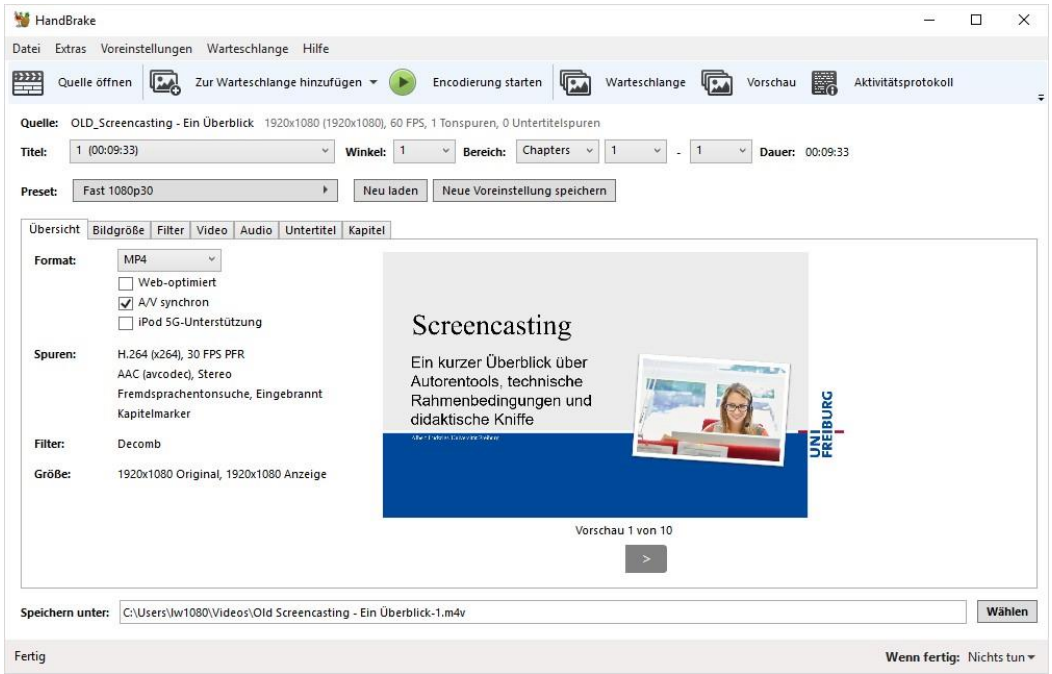

## <span id="page-2-0"></span>**4. Einstellungen festlegen**

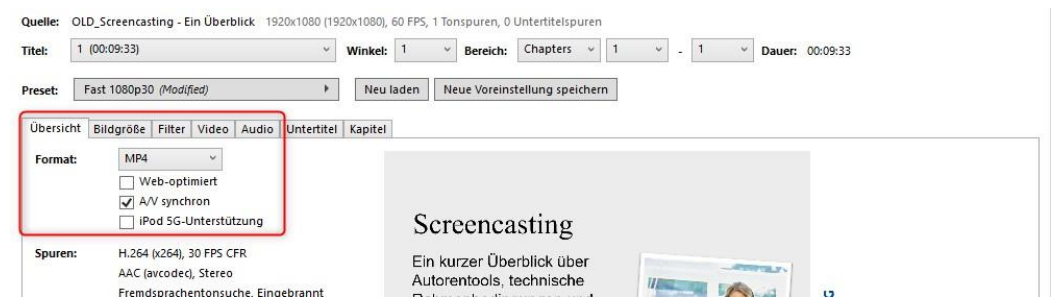

Als erstes stellen Sie im Reiter Übersicht das Format des Videos ein. Hier wählen Sie, wenn nicht schon voreingestellt, MP4 aus.

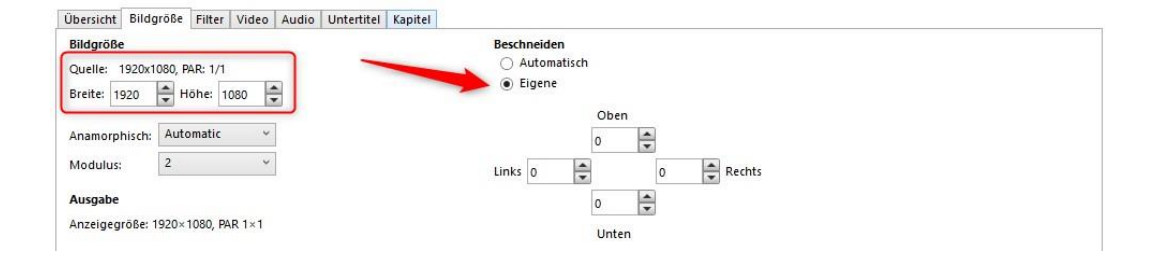

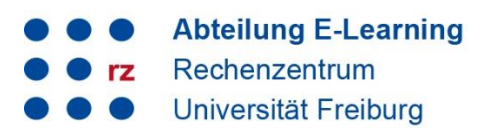

Im Reiter Bildgröße achten Sie darauf, dass unter dem Punkt Bildgröße entweder "Breite 1920 und Höhe 1080" oder "Breite 1280 und Höhe 720" steht. Stehen hier andere Werte, wurde das Video im falschen Format produziert und sollte entweder erneut im richtigen Format (16:9) aufgenommen werden oder mittels weiterer Tools, wie z.B. "XMedia Recode" (nur für Windows) umwandeln.

Unter dem Punkt beschneiden setzen Sie bitte den Haken bei "Eigene" und geben hier, wenn nötig, jeweils 0 ein.

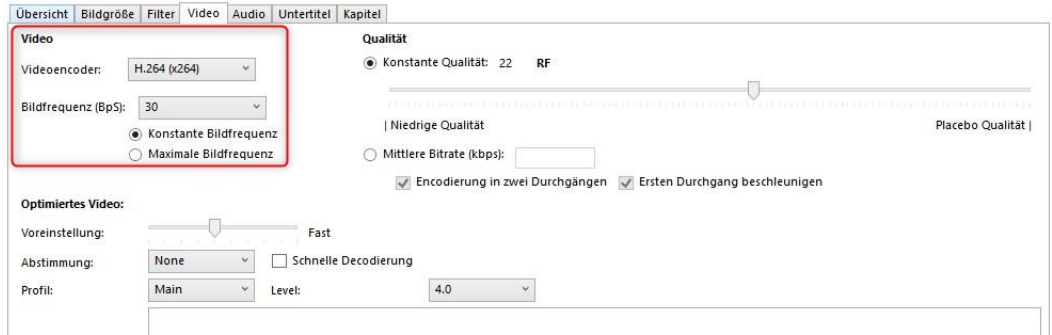

Im Reiter Video sollte der Videoencoder auf "H.264 (x264) gestellt sein und - ganz wichtig - die Bildfrequenz auf den Wert "30", also 30 Bilder pro Sekunde, gesetzt sein. Außerdem muss die "konstante Bildfrequenz" ausgewählt sein.

Haben Sie diese Einstellungen vorgenommen, können Sie schon zum letzten Schritt übergehen und das Video konvertieren.

# <span id="page-3-0"></span>**5. Video konvertieren und speichern**

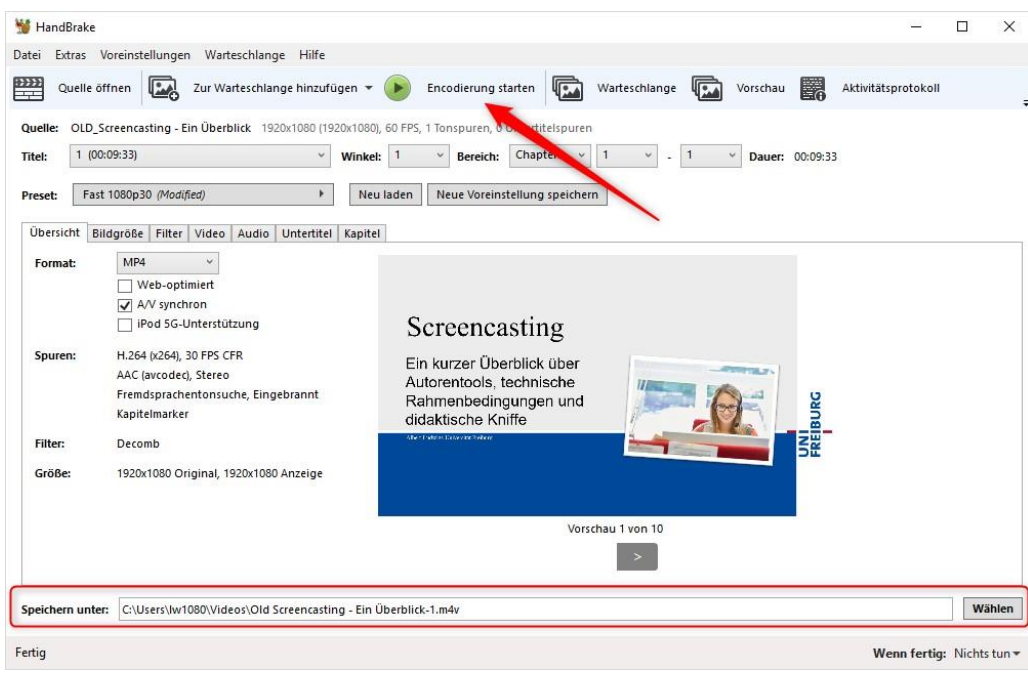

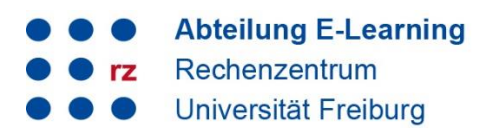

Wählen Sie im unteren Teil des Programm-Fensters über "Wählen" den gewünschten Speicherort des konvertierten Videos aus und geben Sie ihm einen Dateinamen. Wichtig hierbei ist noch, dass Sie als Dateityp "mp4" auswählen. Drücken Sie dann auf "Encodierung starten".

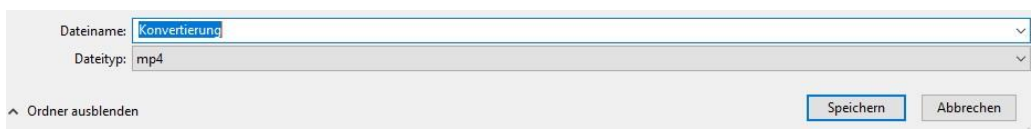

Je größer das Video ist, desto länger dauert die Konvertierung und kostet dementsprechend viel Zeit und Rechnerleistung. Das sollten Sie immer im Hinterkopf behalten. Oftmals ist es deutlich schneller, wenn Sie stattdessen direkt Tools zur Videoproduktion wählen, mit denen man beim Export oder vor Aufnahme der Datei diese Einstellungen vornehmen kann.

## <span id="page-4-0"></span>**6. Support und Kontakt**

Auf ILIAS finden Sie im Magazin den Bereich "Support" mit ausführlichen Anleitungen und Supportmaterialien und ein Forum für Fragen zu ILIAS.

Zudem hilft Ihnen unser Support unter ilias@rz.uni-freiburg.de gerne weiter.

#### **Lizenzhinweise**

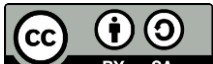

Diese Anleitung zu ILIAS von der Abteilung E-Learning im Rechenzentrum der Albert-Ludwigs-Universität Freiburg ist lizenziert unter einer [Creative Commons Namensnennung -](http://creativecommons.org/licenses/by-sa/4.0/) Weitergabe unter [gleichen Bedingungen 4.0 International Lizenz.](http://creativecommons.org/licenses/by-sa/4.0/)

Impressum: Universität Freiburg, Fahnenbergplatz, 79098 Freiburg